#### ABOUDOU

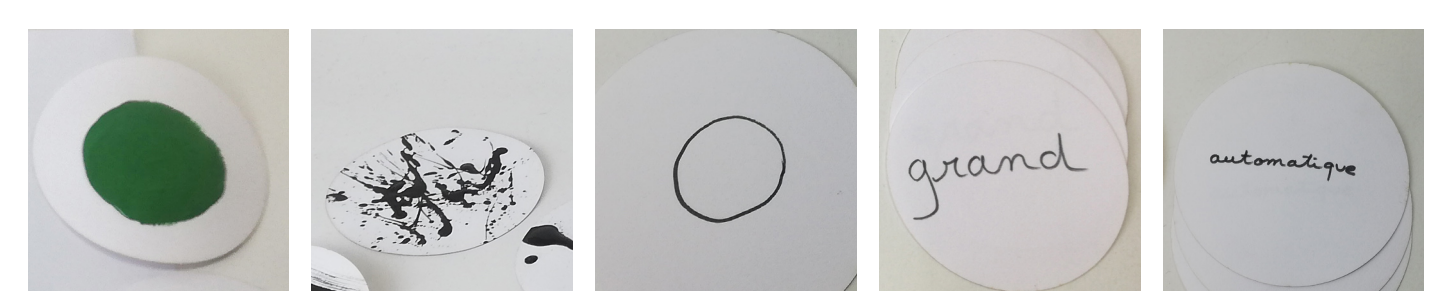

### **La dernière fois vous avez envoyé un message radio à une deuxième carte microbit en ajoutant un gros bouton.**

1 - Maintenant vous allez télécommander votre robot move :

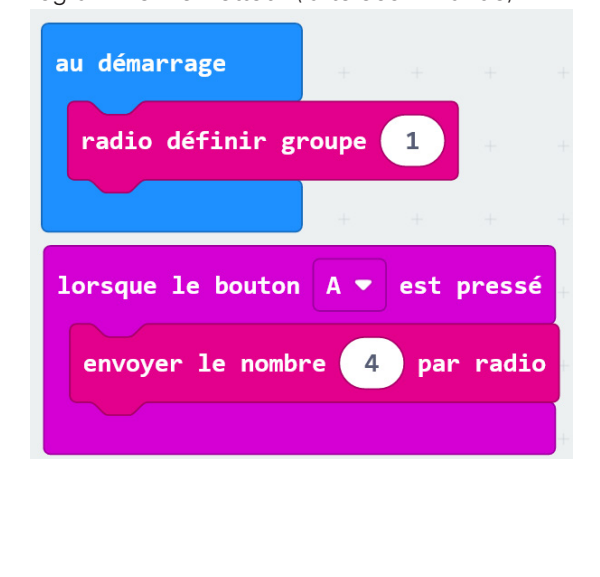

Programmer l'émetteur (la télécommande) Programmer le récepteur (le robot)

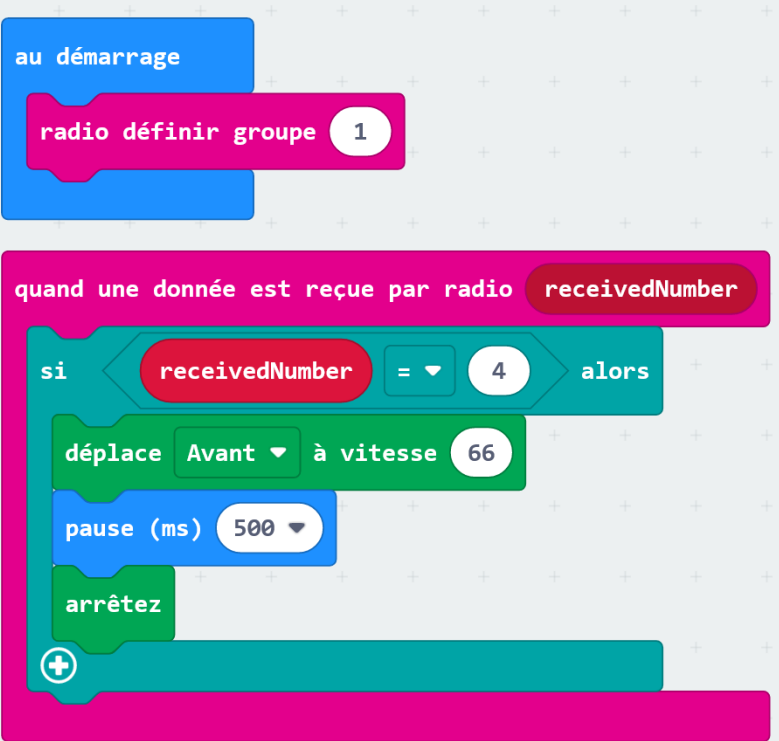

2 - Ajouter une autre commande : quand on appuie sur le bouton B la matrice de LED du robot Move s'allume

- 3- Maintenant télécommander le robot Move pour qu'il exécute votre motif
- 4 Au lieu d'utiliser le bouton A ou B, utiliser le bouton choisi par Aboudou

#### ABOUDOU

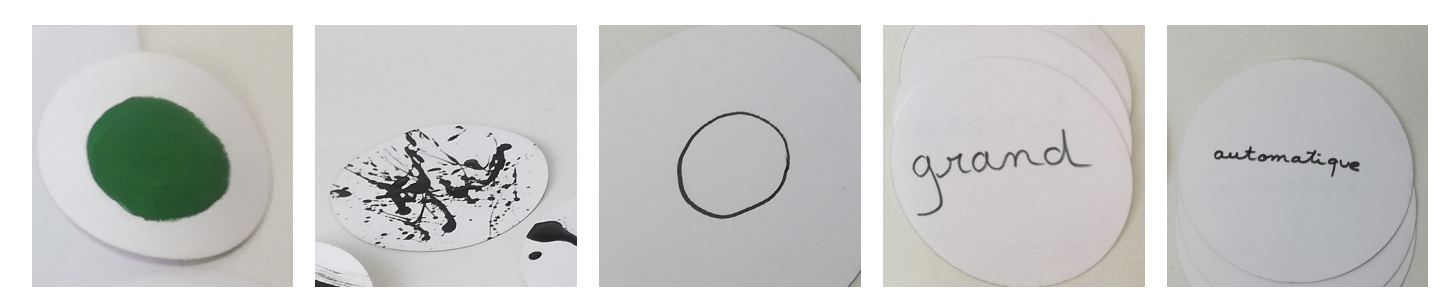

#### 5 - **Le robot doit éclabousser de la peinture**

Vous devez actionner un autre moteur qui agitera un contenant rempli d'encre derrière le robot. Brancher le servo moteur sur les pinheaders «Servo 1» Attention au branchement : **fil marron-> gnd**

Programmer le robot et tester :

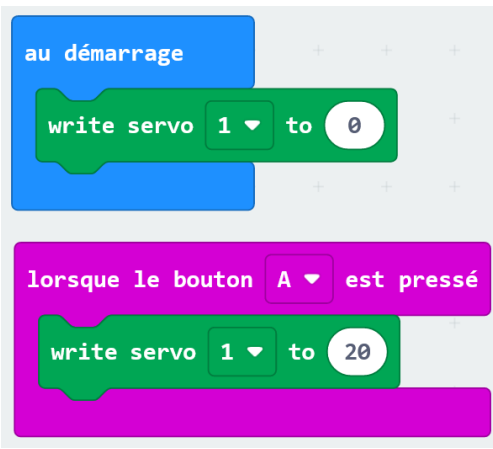

6 - Modifier le programme en changeant la valeur de l'angle (entre 0 et 90°) lorsque la bouton A est pressé

7 - Effectuer un balayage avec le servo moteur à la façon d'un essuie glasse.

8 - **Réaliser le programme final** : quand on appuie sur le bouton choisi par Aboudou sur la télécommande le robot decrit un cercle tout en agitant le servo moteur.

### **JESSICA**

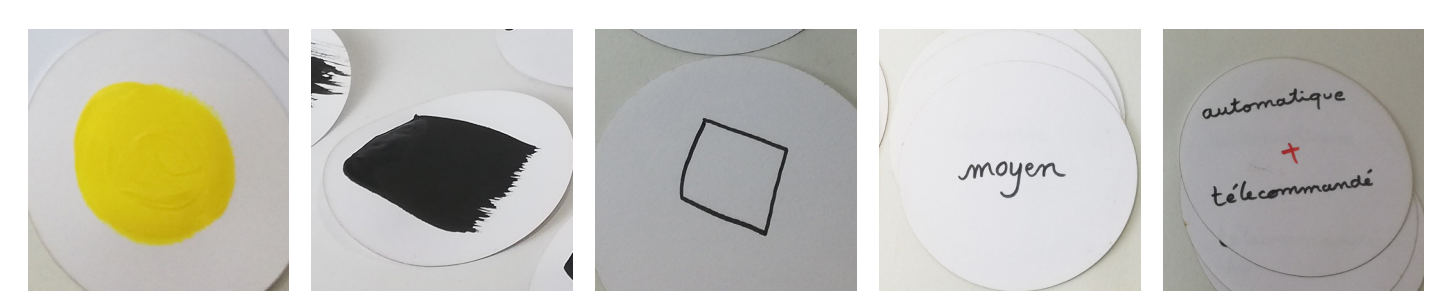

### **La dernière fois vous avez envoyé un message radio à une deuxième carte microbit.**

1 - Maintenant vous allez télécommander votre robot move :

Programmer l'émetteur (la télécommande) Programmer le récepteur (le robot)

au démarrage radio définir groupe  $\mathbf{1}$ lorsque le bouton  $A$ est pressé envoyer le nombre 4 par radio au démarrage radio définir groupe  $\mathbf{1}$ quand une donnée est reçue par radio receivedNumber receivedNumber  $\overline{4}$ alors si déplace Avant ▼ à vitesse 66 pause (ms)  $500$ arrêtez  $\bigoplus$ 

2 - Ajouter une autre commande : quand on appuie sur le bouton B la matrice de LED du robot Move s'allume

3- Maintenant télécommander le robot Move pour qu'il exécute votre motif

4 - Le robot doit être partiellement télécommandé. Au lieu d'utiliser le bouton A ou B,vous allez ajouter un autre bouton :

- Relier le bouton à la broche P1 et GND de la carte télécommande

- Modifier le programme de la télécommande : au lieu d'utiliser le bloc «lorsque le bouton A est appuyé», utiliser le bloc «lorsque la broche P1 est activée».

### **JESSICA**

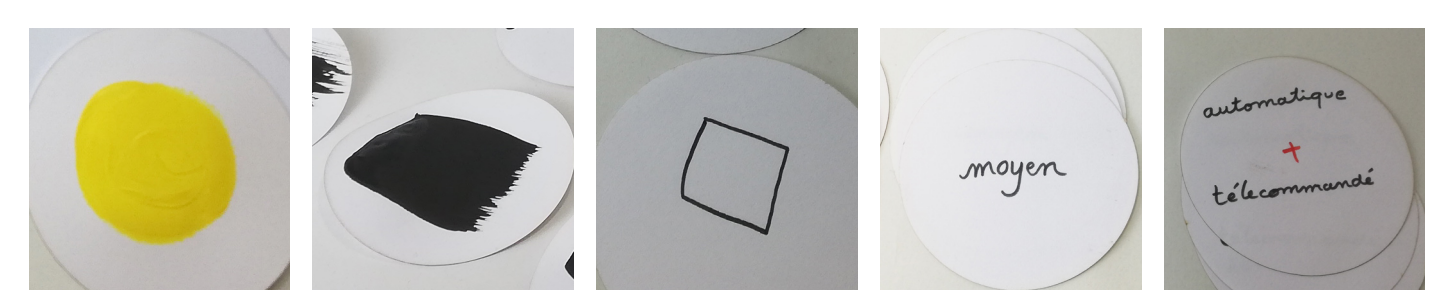

### 5 - **Le jeune doit pouvoir lever le pinceau.**

Vous devez actionner un autre moteur qui posera le pinceau sur la feuille pour dessiner le carré. Brancher le servo moteur sur les pinheaders «Servo 1» Attention au branchement : **fil marron-> gnd**

Programmer le robot et tester :

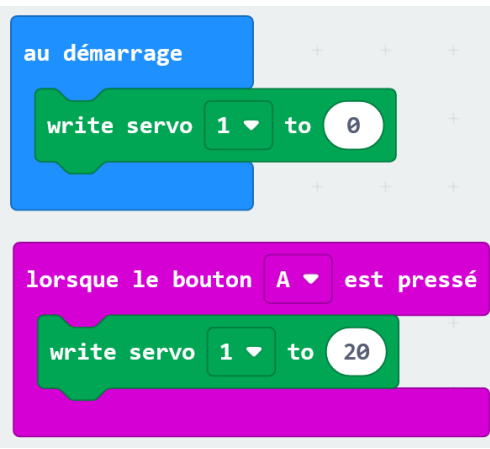

6 - Programmer le bouton B pour reposer le pinceau sur la feuille

7 - **Réaliser le programme final** : quand on appuie sur le bouton sur la télécommande le robot pose le stylo sur la feuille, decrit un carré et relève le stylo

#### ALEKSANDRE

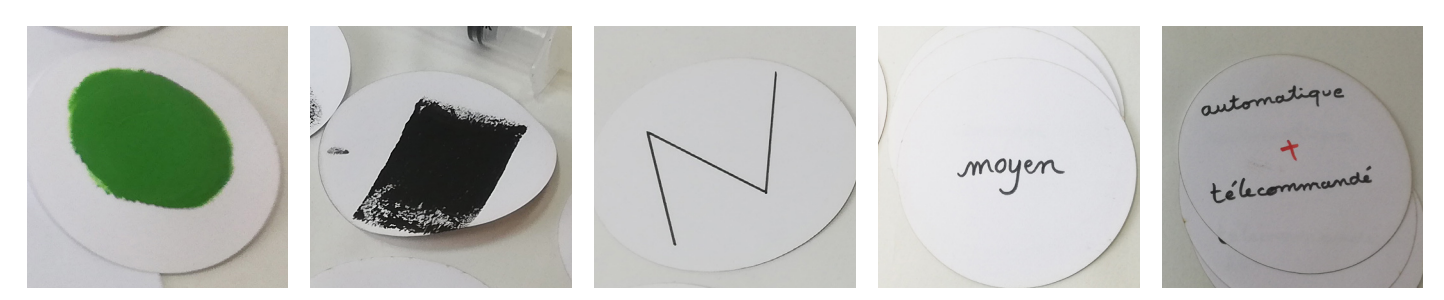

1 - **Le robot a tendance à dériver à droite ou à gauche quand on lui demande d'aller en ligne droite.** Ceci est dû aux différences existantes entre les deux moteurs. Nous allons corriger ces différences en alignant les moteurs . Avant de commencer, nous allons observer dans quelle direction le robot dérive.

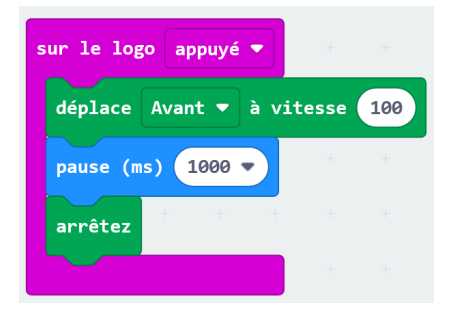

2 - Ajuster la trajectoire en ajoutant le bloc ci-dessous. Placer le bloc avant le déplacement. Si mon robot tend vers la droite j'aligne le moteur de gauche. Trouver la bonne valeur de correction.

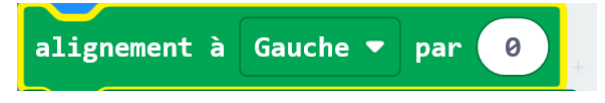

3 - La valeur d'alignement peut varier suivant les robots et suivant le niveau de charge. Nous allons donc créer une variable «valeur d'alignement» qui va nous permettre d'ajuster cette valeur à chaque utilisation du robot.

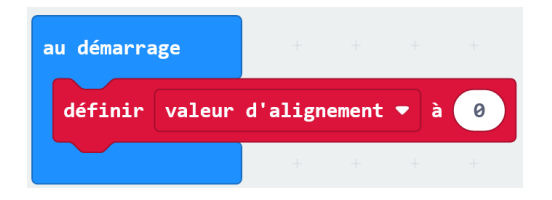

La valeur d'alignement va augmenter à chaque fois qu'on va appuyer sur le bouton A :

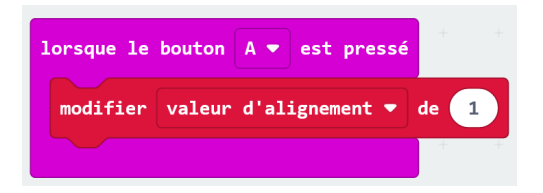

Intégrer la variable dans la boucle principale :

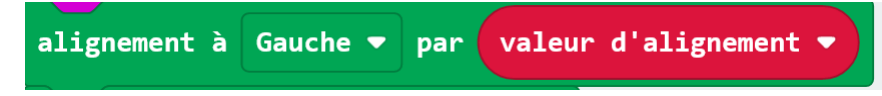

Tester le programme

### **ALEKSANDRE**

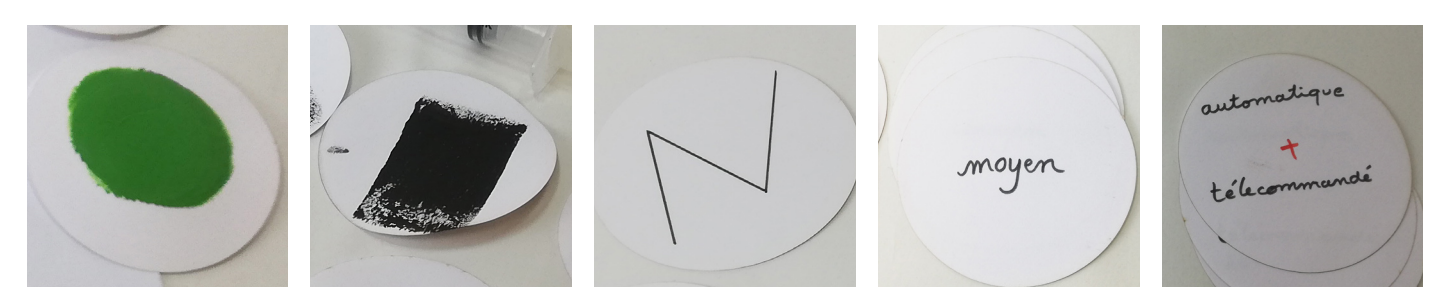

- 4 Programmer le bouton B pour diminuer la valeur de la variable
- 5 Ajouter une fonction d'affichage pour vérifier la valeur d'alignement :

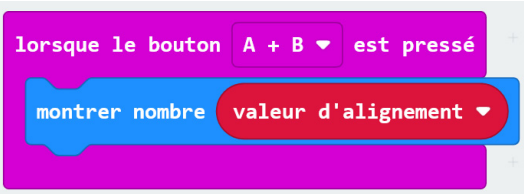

6 - Les valeurs d'alignement sont comprises entre 0 et 10. Réaliser le programme suivant pour ne pas dépasser 10 :

Lorsque le bouton A est pressé Si la valeur d'alignement est supérieure ou égale à 10 Alors Définir la valeur d'alignement à 10 Sinon Modifier la valeur d'alignement de 1

7- Réaliser le programme équivalent pour le bouton B de façon à ne pas descendre en dessous de zéro.

#### NABINTOU / OUZAD

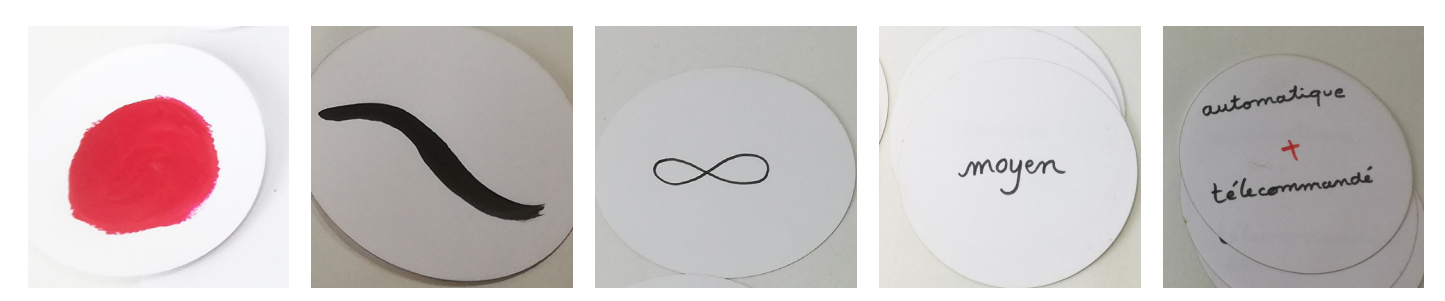

### **La dernière fois vous avez envoyé un message radio à une deuxième carte microbit.**

1 - Maintenant vous allez télécommander votre robot move :

Programmer l'émetteur (la télécommande) Programmer le récepteur (le robot)

au démarrage radio définir groupe  $\mathbf{1}$ lorsque le bouton  $A \blacktriangleright$ est pressé envoyer le nombre 4 par radio au démarrage radio définir groupe 1 quand une donnée est reçue par radio receivedNumber receivedNumber alors si  $=$   $\bullet$  $\overline{4}$ déplace Avant ▼ à vitesse 66 pause (ms)  $500$ arrêtez  $\bigoplus$ 

2 - Ajouter une autre commande : quand on appuie sur le bouton B la matrice de LED du robot Move s'allume

3- Maintenant télécommander le robot Move pour qu'il exécute votre motif

<sup>4 -</sup> Le robot doit être partiellement télécommandé. Vous allez ajouter le joystick :

<sup>-</sup> Relier 3 broches du joystick aux broche P0, P1, P2 et GND de la carte télécommande

<sup>-</sup> Ajouter les blocs «lorsque la broche P0 (P1, P2) est activée»

<sup>-</sup> Télécommander le déplacement du robot

#### NABINTOU / OUZAD

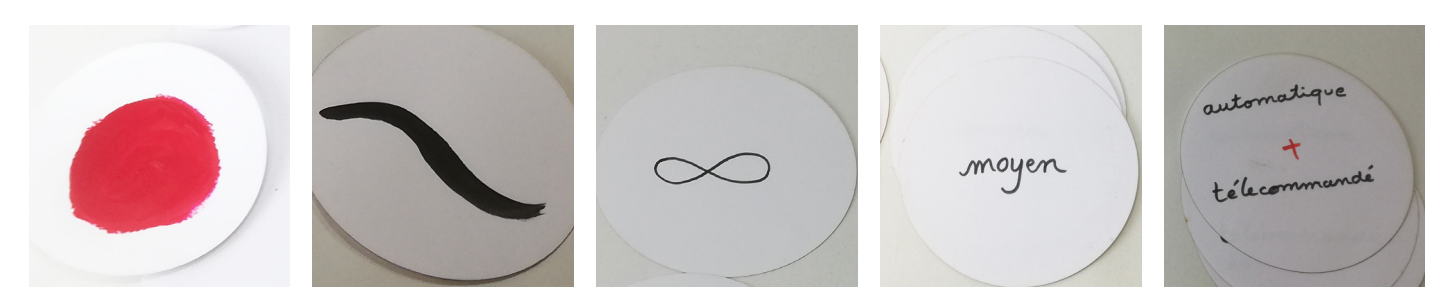

### 5 - **Le jeune doit pouvoir lever le pinceau.**

Vous devez actionner un autre moteur qui posera le pinceau sur la feuille pour dessiner le motif. Brancher le servo moteur sur les pinheaders «Servo 1» Attention au branchement : **fil marron-> gnd**

Programmer le robot et tester :

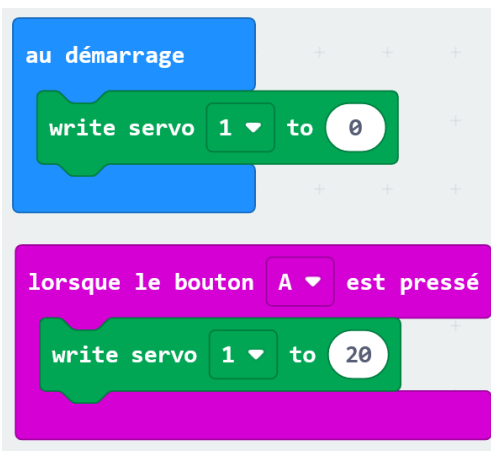

6 - Programmer le bouton B pour reposer le pinceau sur la feuille

7 - **Réaliser le programme final** : quand on actionne le joystick le robot se déplace, quand on appuie sur le bouton sur la télécommande le robot pose le stylo sur la feuille, decrit le motif et relève le stylo.

#### ANTOINE

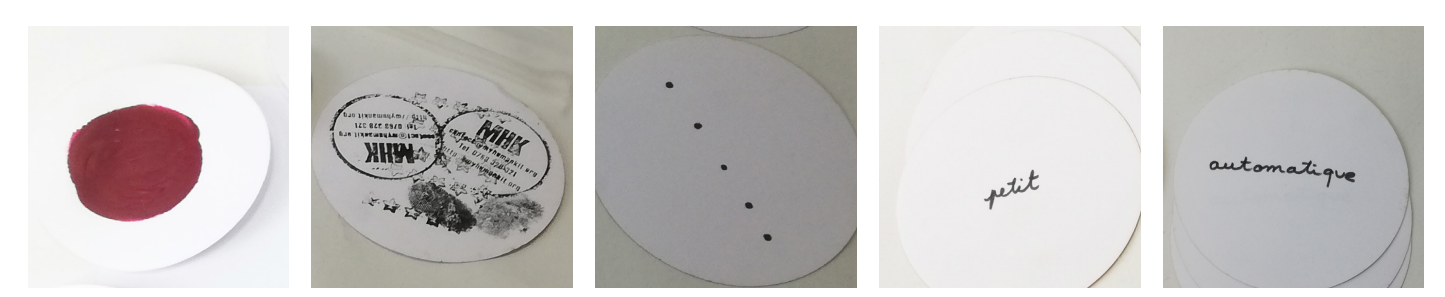

1 - **Le robot a tendance à dériver à droite ou à gauche quand on lui demande d'aller en ligne droite.** Ceci est dû aux différences existantes entre les deux moteurs. Nous allons corriger ces différences en alignant les moteurs . Avant de commencer, nous allons observer dans quelle direction le robot dérive.

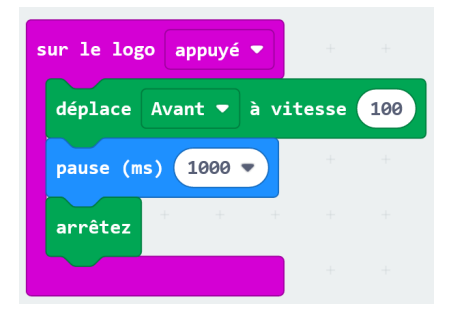

2 - Ajuster la trajectoire en ajoutant le bloc ci-dessous. Placer le bloc avant le déplacement. Si mon robot tend vers la droite j'aligne le moteur de gauche. Trouver la bonne valeur de correction.

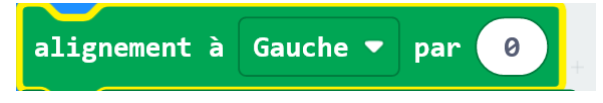

3 - La valeur d'alignement peut varier suivant les robots et suivant le niveau de charge. Nous allons donc créer une variable «valeur d'alignement» qui va nous permettre d'ajuster cette valeur à chaque utilisation du robot.

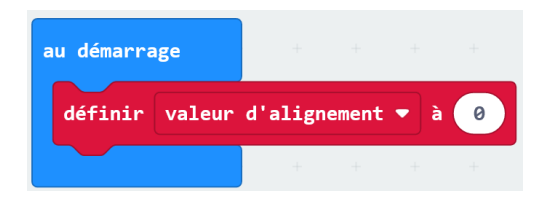

La valeur d'alignement va augmenter à chaque fois qu'on va appuyer sur le bouton A :

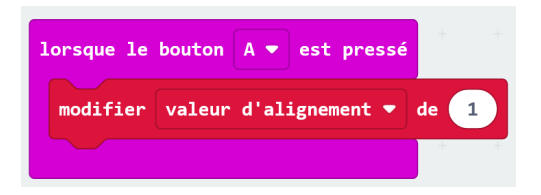

Intégrer la variable dans la boucle principale :

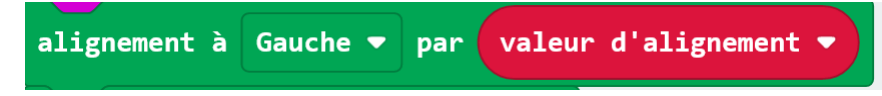

Tester le programme

#### ANTOINE

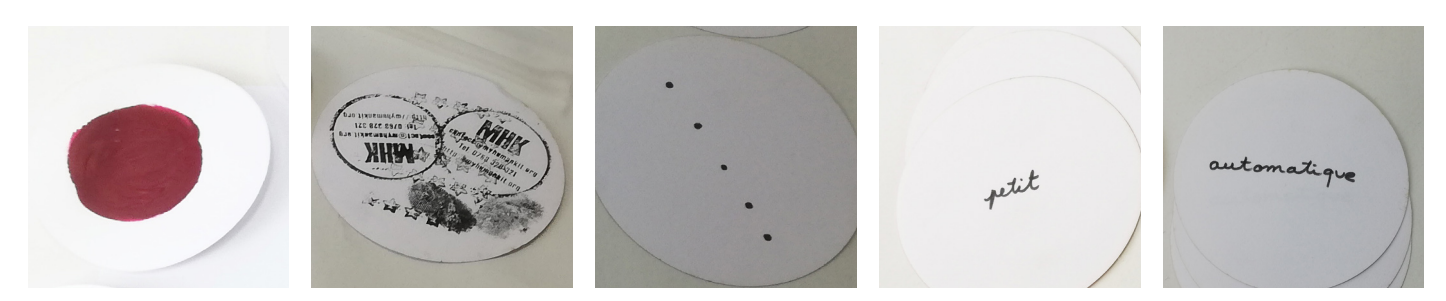

- 4 Programmer le bouton B pour diminuer la valeur de la variable
- 5 Ajouter une fonction d'affichage pour vérifier la valeur d'alignement :

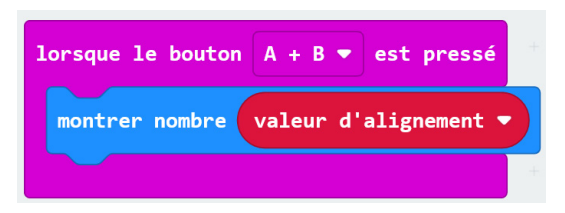

6 - Les valeurs d'alignement sont comprises entre 0 et 10. Réaliser le programme suivant pour ne pas dépasser 10 :

Lorsque le bouton A est pressé Si la valeur d'alignement est supérieure ou égale à 10 Alors Définir la valeur d'alignement à 10 Sinon Modifier la valeur d'alignement de 1

7- Réaliser le programme équivalent pour le bouton B de façon à ne pas descendre en dessous de zéro.

8 - **Réaliser le programme final** : le robot peut être calibré pour avancer en ligne droite, il évite les obstacles. Il emet de la lumière tout au long se son trajet.

#### ANTOINE

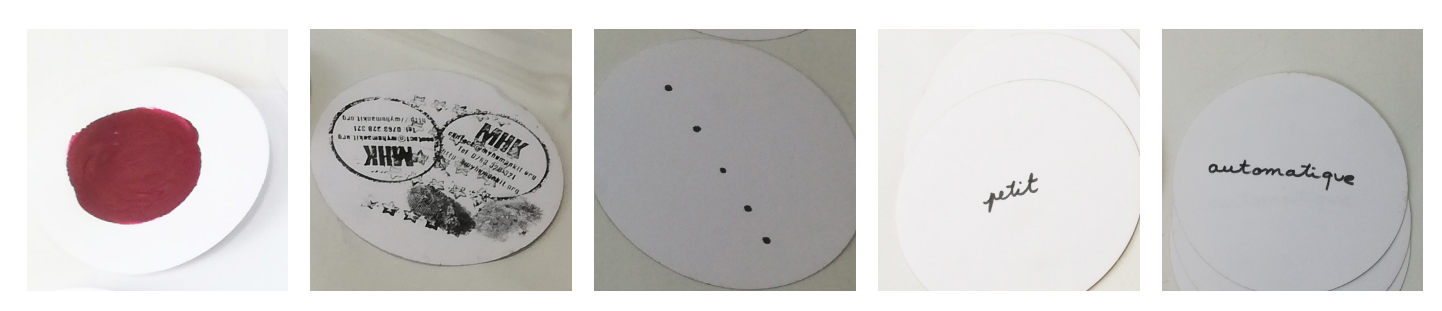

1 - Vous allez modéliser de nouvelles roues pour imprimer sur la feuille les petits points.

Aller sur le site : www.tinkercad.com

- Connexion
- Etudiants disposant d'un code classe
- Entrer le code classe :AYZ87T9WI
- Accéder à ma classe
- Ulitiser mon pseudo
- Rentrer votre prénom

2 - Au lieu de modéliser de façon classique, nous allons utiliser le mode Codeblock pour modéliser en programmant.

- cliquer sur Codeblock et démarrer une nouvelle création
- ajouter un tor et renseignez les dimensions de la roue

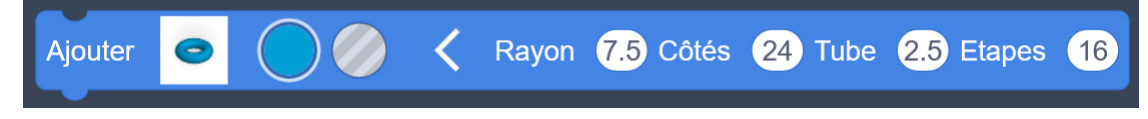

- 3 Créer un point sur la roue
- Ajouter un cylindre et renseignez les dimensions des points que vous souhaitez imprimer
- Positionner votre cylindre sur la roue

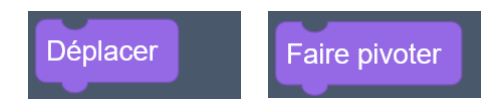

- 4 Placer plusieurs points
- Copier le cyclindre
- Faites le pivoter sur l'axe Z autour de l'origine
- Utiliser la boucle répéter pour placer plusieurs points rapidement

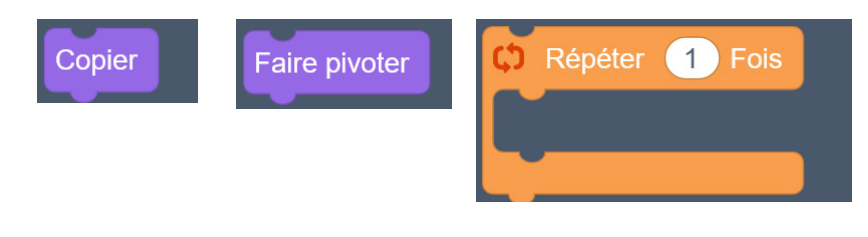

5 - Regouper l'ensemble

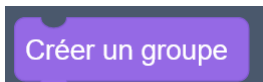

5 - Améliorer le programme

### LOANNE

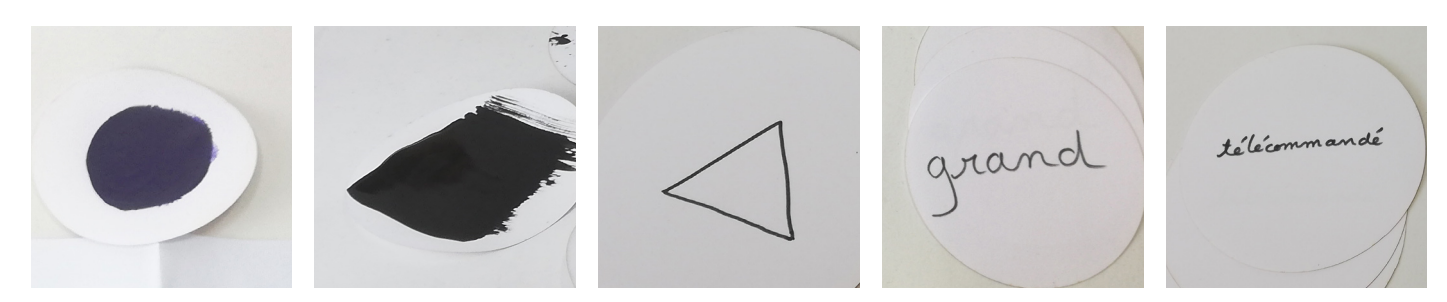

### **La dernière fois vous avez envoyé un message radio à une deuxième carte microbit.**

1 - Maintenant vous allez télécommander votre robot move :

Programmer l'émetteur (la télécommande) Programmer le récepteur (le robot)

au démarrage radio définir groupe  $\mathbf{1}$ lorsque le bouton  $A \bullet$ est pressé envoyer le nombre 4 par radio

au démarrage radio définir groupe  $\mathbf{1}$ receivedNumber quand une donnée est reçue par radio receivedNumber  $\overline{4}$ alors si déplace Avant ▼ à vitesse 66 pause (ms)  $500$ arrêtez  $\bigoplus$ 

2 - Ajouter une autre commande : quand on appuie sur le bouton B la matrice de LED du robot Move s'allume

3- Maintenant vous allez télécommander le robot Move pour qu'il exécute votre motif

4 - Vous allez ajouter le contacteur faible pression :

Relier le bouton à la broche P0 et GND de la carte télécommande

Modifier le programme de la télécommande : au lieu d'utiliser le bloc «lorsque le bouton A est appuyé», utiliser le bloc «lorsque la broche P1 est activée».

### LOANNE

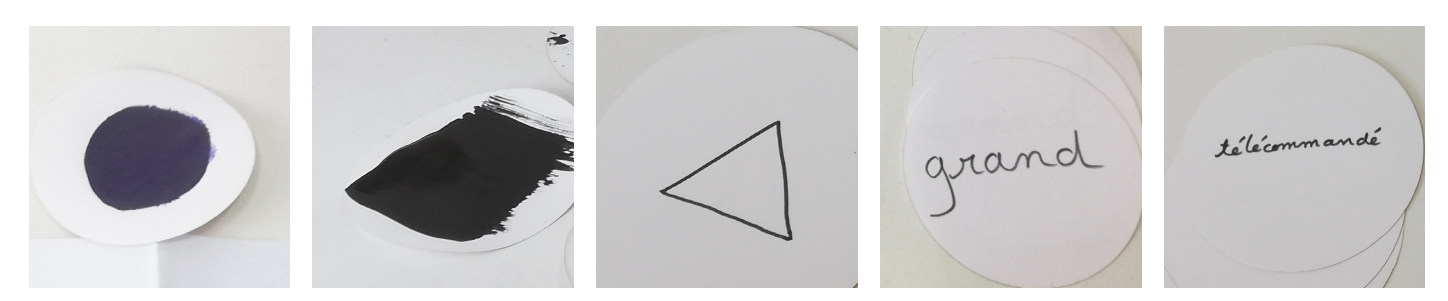

#### 5 - **Le jeune doit pouvoir lever le pinceau.**

Vous devez actionner un autre moteur qui posera le pinceau sur la feuille pour dessiner le carré. Brancher le servo moteur sur les pinheaders «Servo 1» Attention au branchement : **fil marron-> gnd**

Programmer le robot et tester :

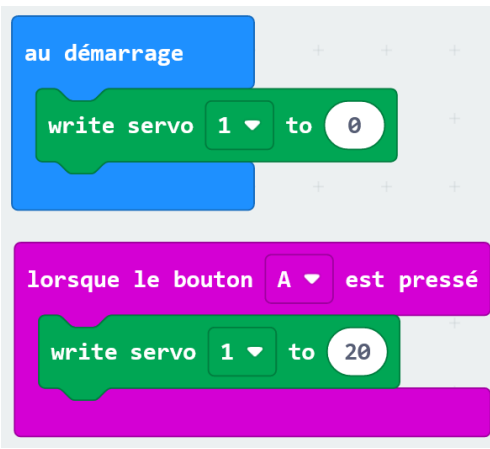

6 - Programmer le bouton B pour reposer le pinceau sur la feuille

7 - **Réaliser le programme final** : quand on appuie sur le bouton sur la télécommande le robot pose le stylo sur la feuille, decrit un triangle et relève le stylo

#### KAILA NAJOUA

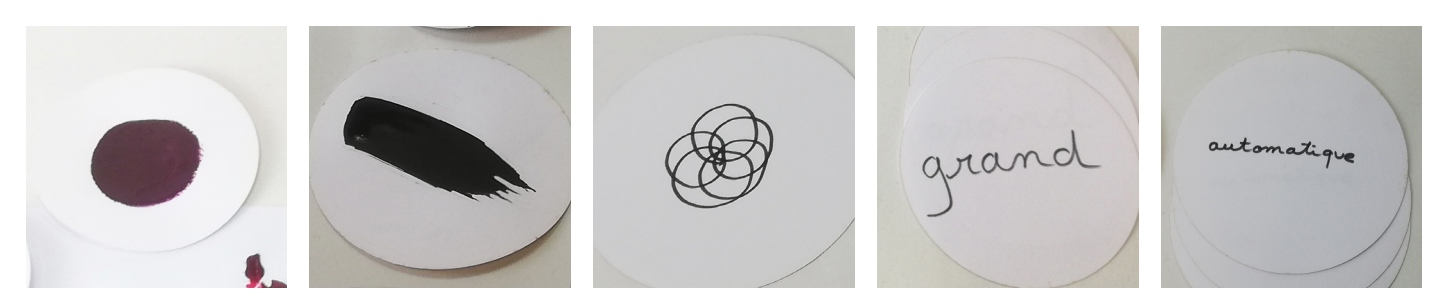

1 - **Le robot a tendance à dériver à droite ou à gauche quand on lui demande d'aller en ligne droite.** Ceci est dû aux différences existantes entre les deux moteurs. Nous allons corriger ces différences en alignant les moteurs . Avant de commencer, nous allons observer dans quelle direction le robot dérive.

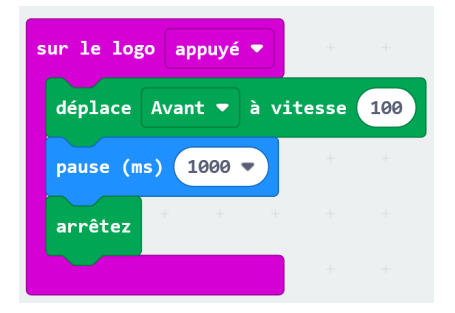

2 - Ajuster la trajectoire en ajoutant le bloc ci-dessous. Placer le bloc avant le déplacement. Si mon robot tend vers la droite j'aligne le moteur de gauche. Trouver la bonne valeur de correction.

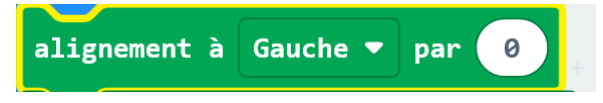

3 - La valeur d'alignement peut varier suivant les robots et suivant le niveau de charge. Nous allons donc créer une variable «valeur d'alignement» qui va nous permettre d'ajuster cette valeur à chaque utilisation du robot.

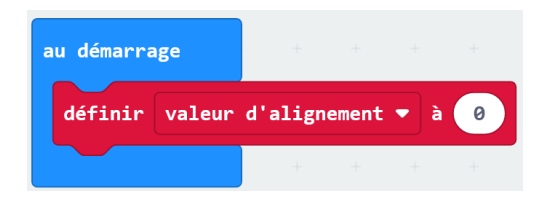

La valeur d'alignement va augmenter à chaque fois qu'on va appuyer sur le bouton A :

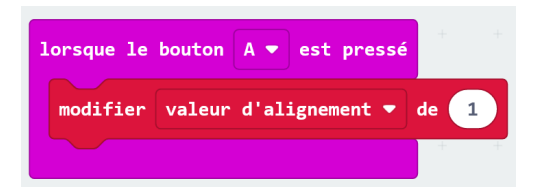

Intégrer la variable dans la boucle principale :

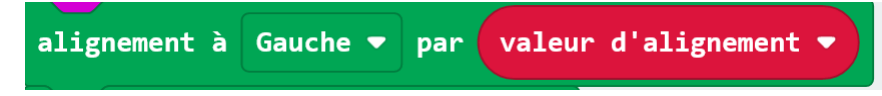

Tester le programme

#### KAILA NAJOUA

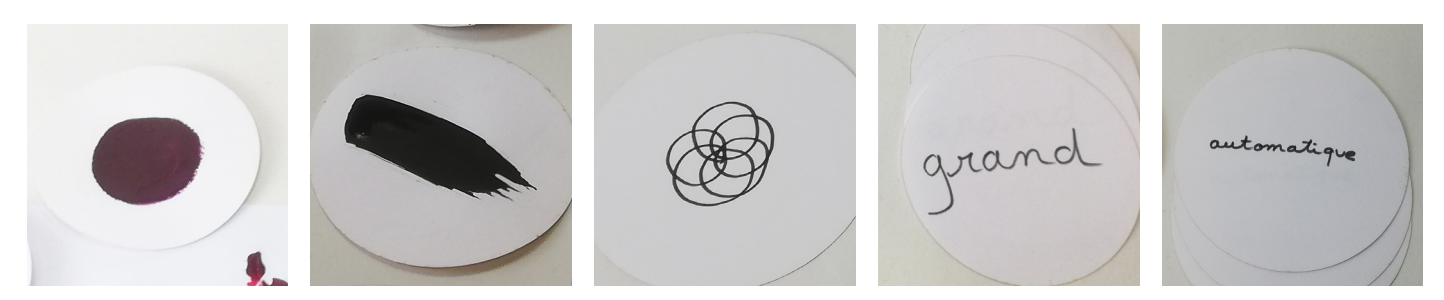

- 4 Programmer le bouton B pour diminuer la valeur de la variable
- 5 Ajouter une fonction d'affichage pour vérifier la valeur d'alignement :

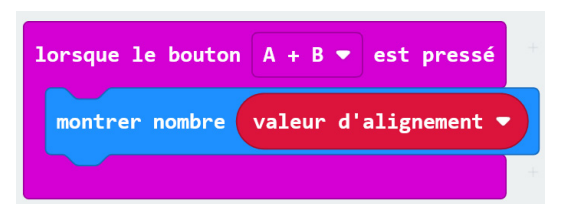

6 - Les valeurs d'alignement sont comprises entre 0 et 10. Réaliser le programme suivant pour ne pas dépasser 10 :

Lorsque le bouton A est pressé Si la valeur d'alignement est supérieure ou égale à 10 Alors Définir la valeur d'alignement à 10 Sinon Modifier la valeur d'alignement de 1

7- Réaliser le programme équivalent pour le bouton B de façon à ne pas descendre en dessous de zéro.

8 - **Réaliser le programme final** : Le robot est calibré, puis il execute son programme (vous pouvez lancer la rosace en touchant le logo tactile par exemple)